最終改定日: 2021/04/08

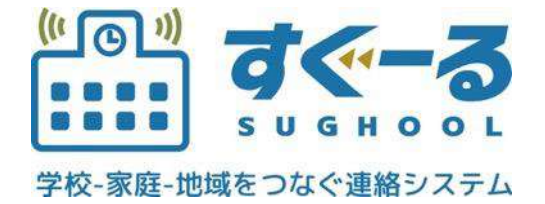

### アプリ操作マニュアル

Ver. 1.1.0

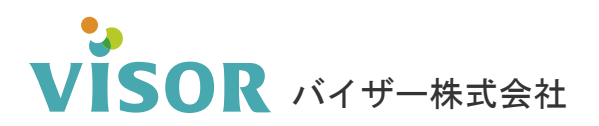

Copyright© VISOR Inc. All Rights Reserved.

# 目次

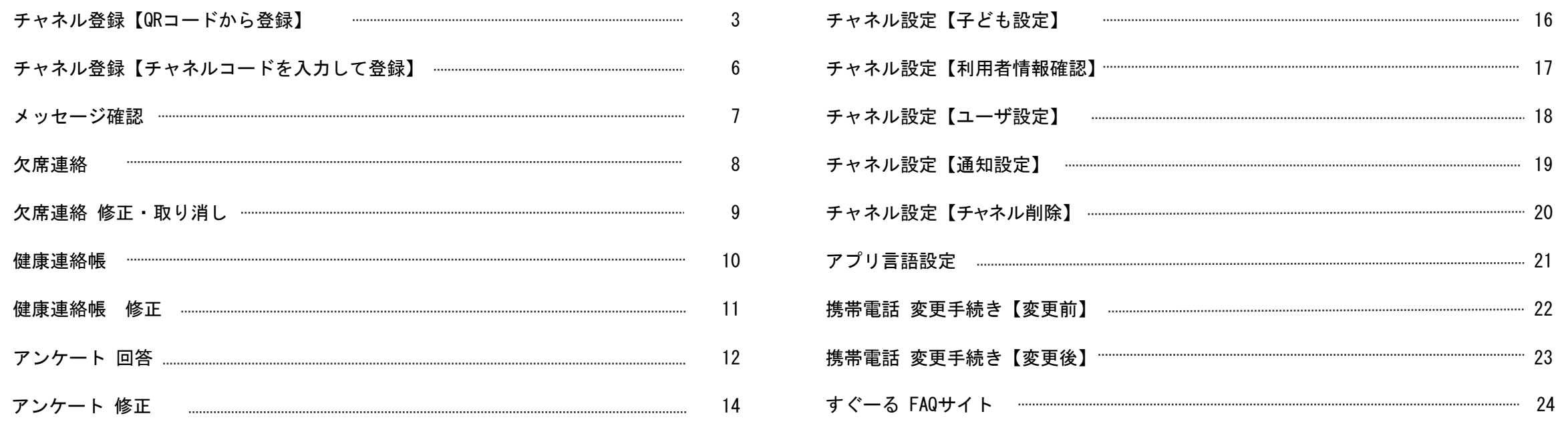

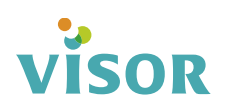

# チャネルを登録する【QRコードから登録】※チャネルの登録には登録手順書が必要です。

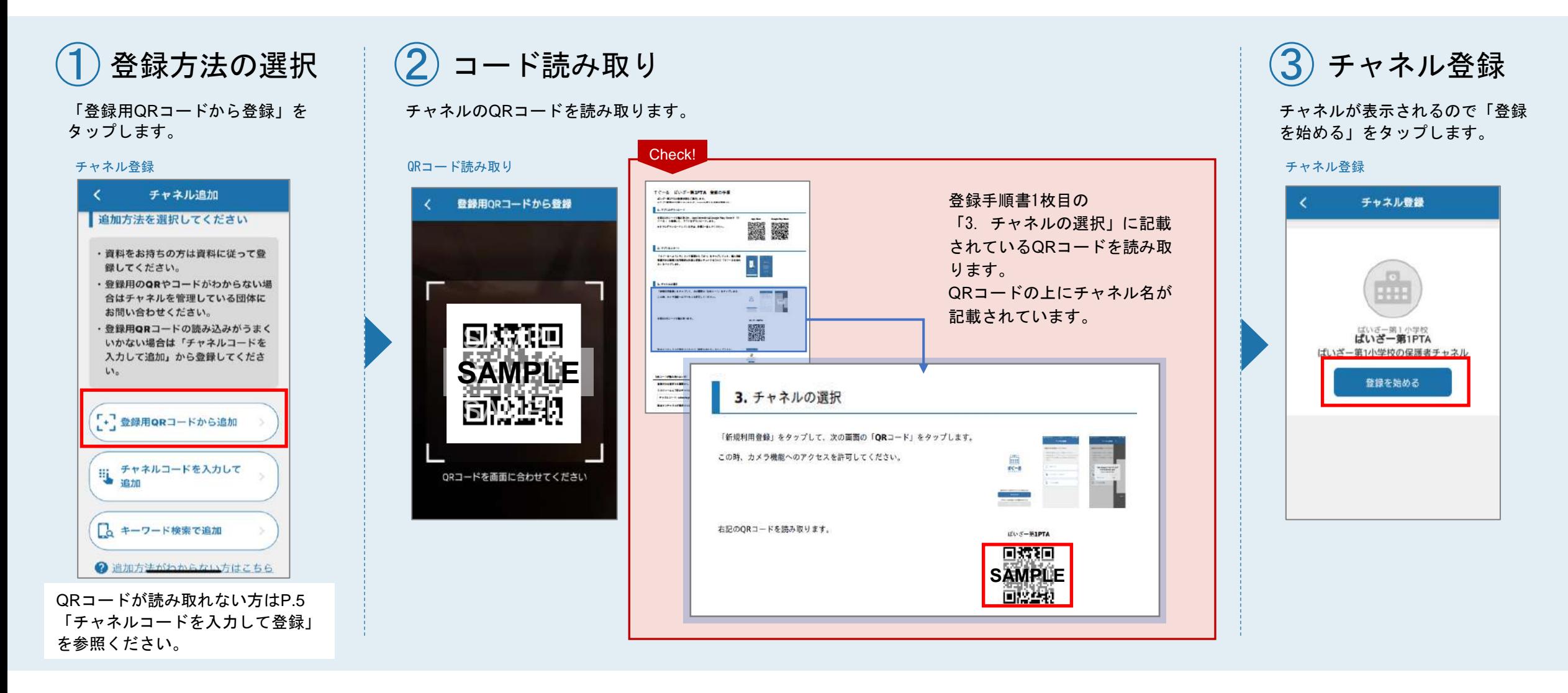

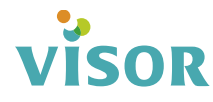

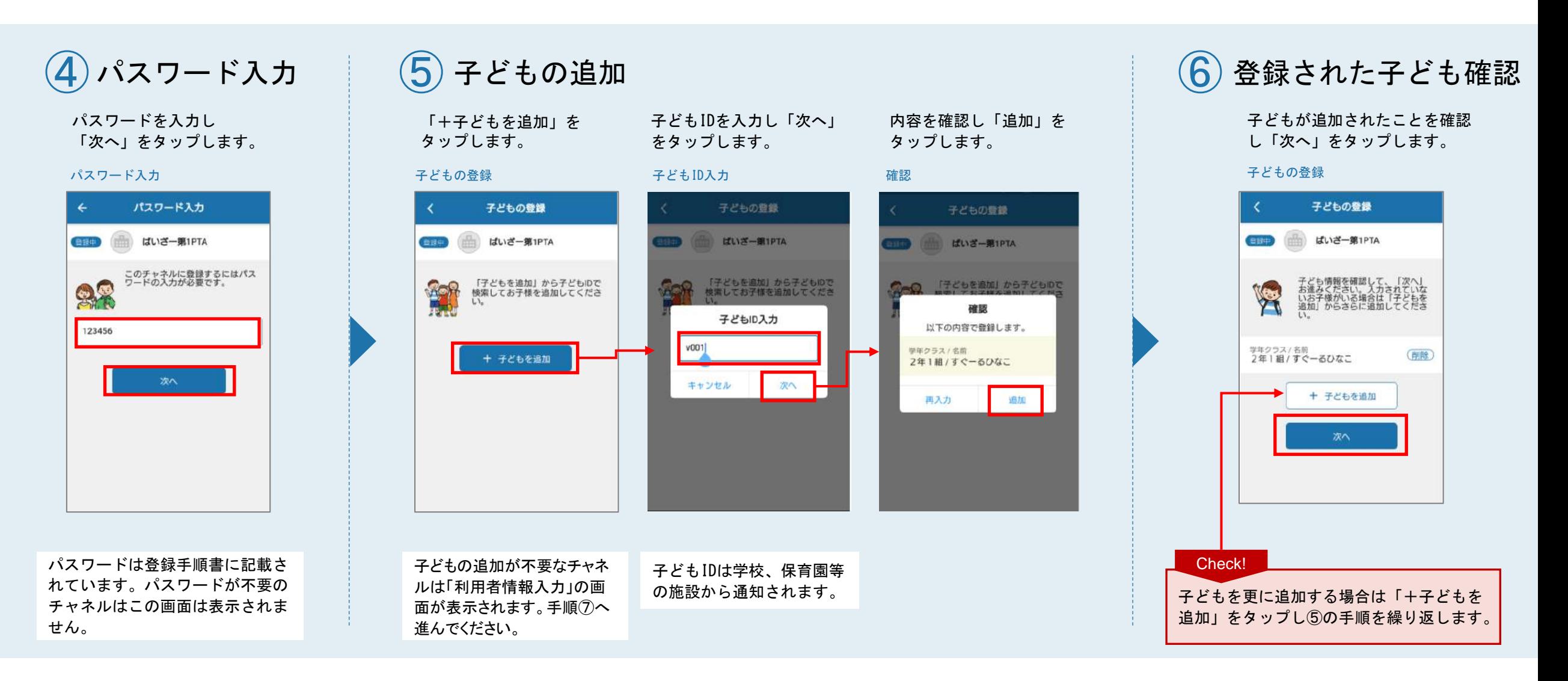

### **S VİSOR**

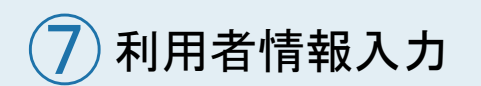

利用者の情報を入力し 「次へ」をタップします。

#### 利用者情報入力

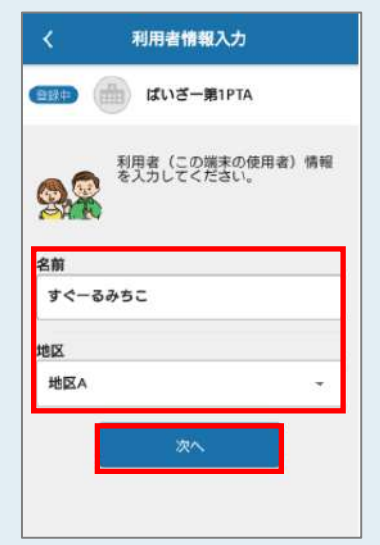

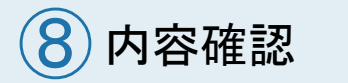

内容を確認し「登録」を タップします。

#### 利用者情報確認

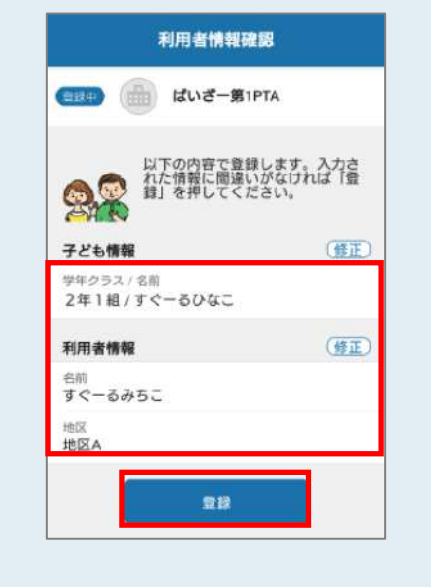

 $\left(9\right)$ チャネル登録完了

「チャネル登録の完了」が 表示されると登録完了です。

登録完了

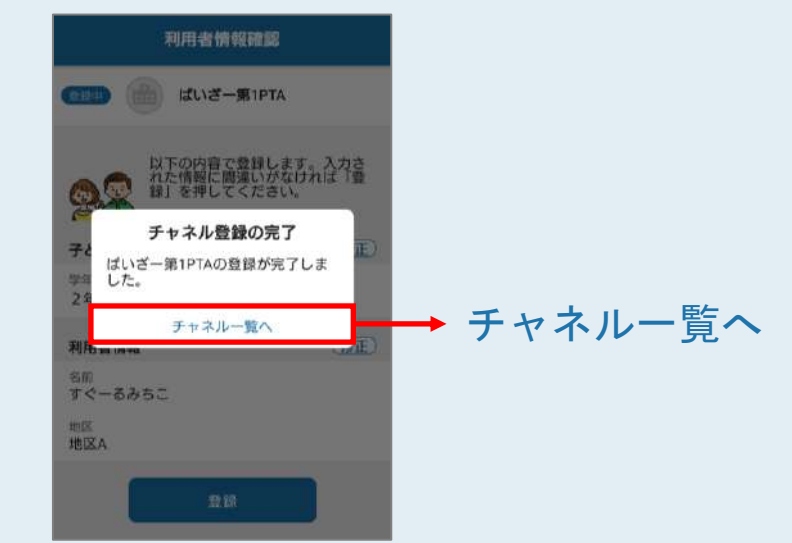

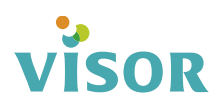

### チャネルを登録する【チャネルコードを入力して登録】※チャネルの登録には登録手順書が必要です。

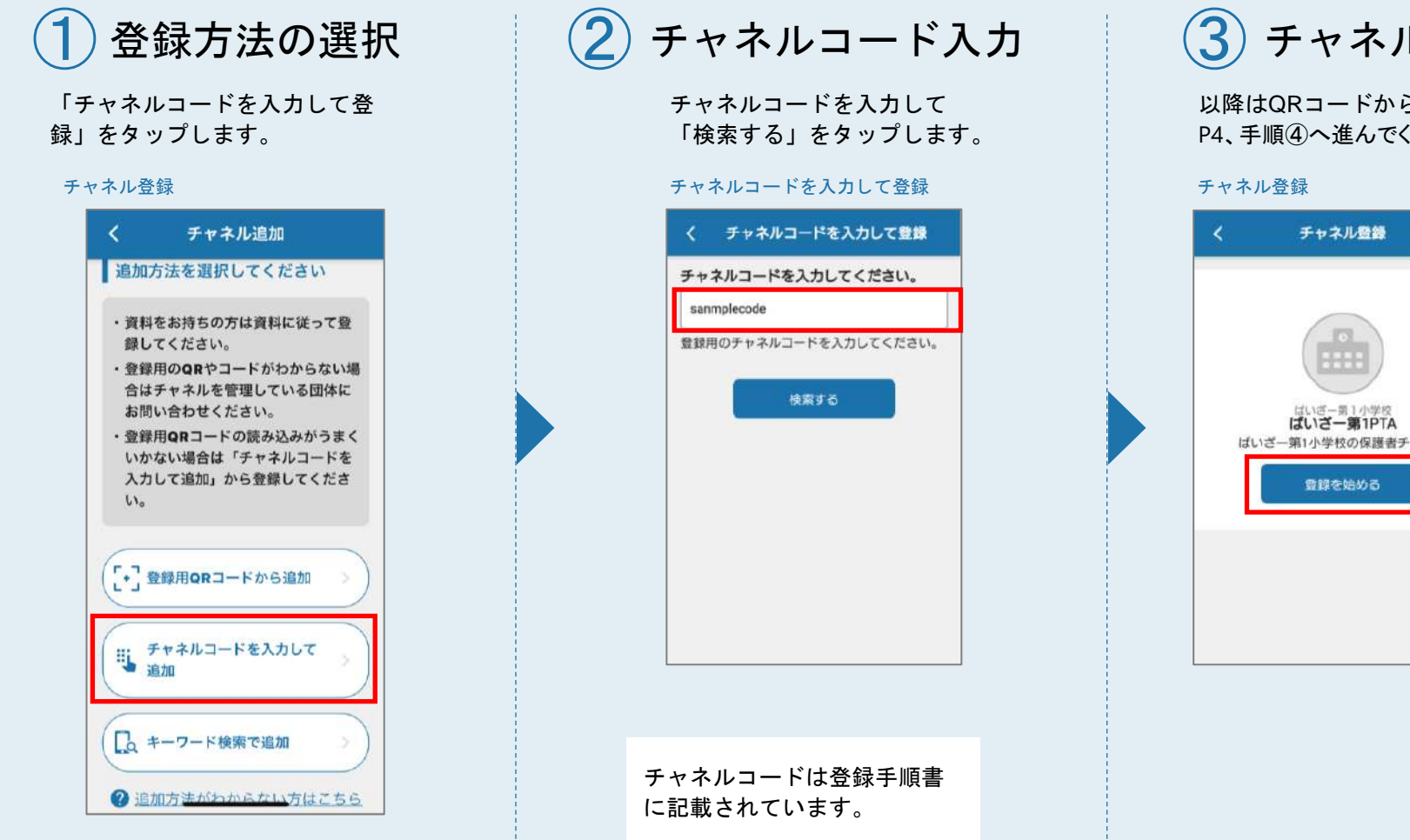

### ③ チャネル登録

以降はQRコードから登録する場合の手順と同じです。 P4、手順④へ進んでください。

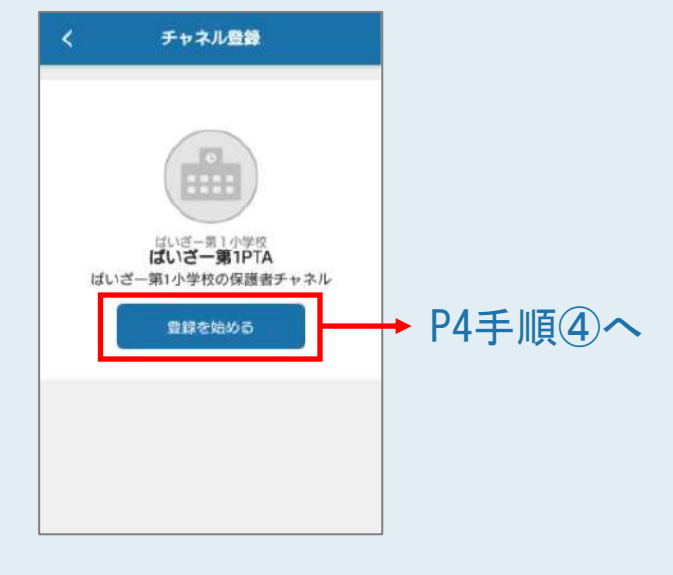

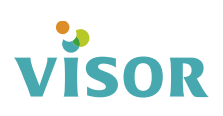

■■ メッセージを確認する

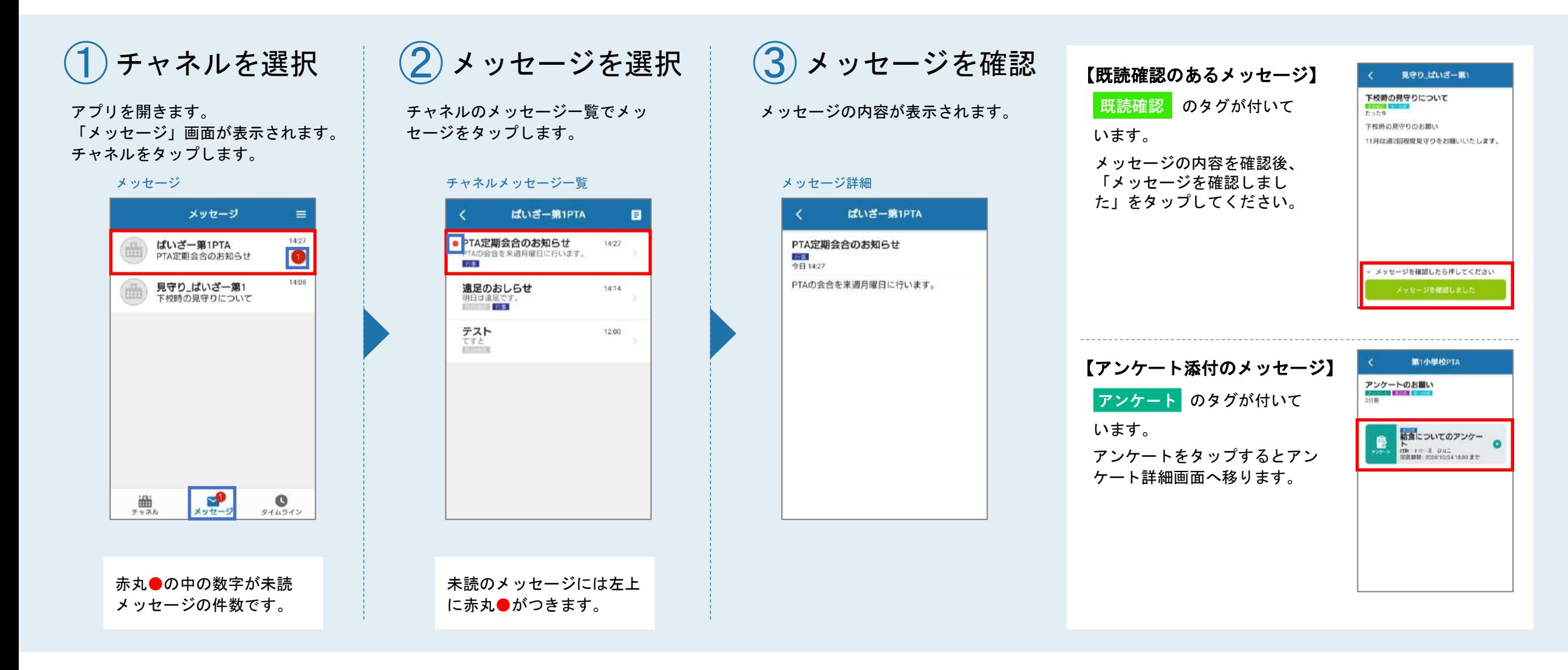

VISOR

■ 還刻·欠席連絡をする

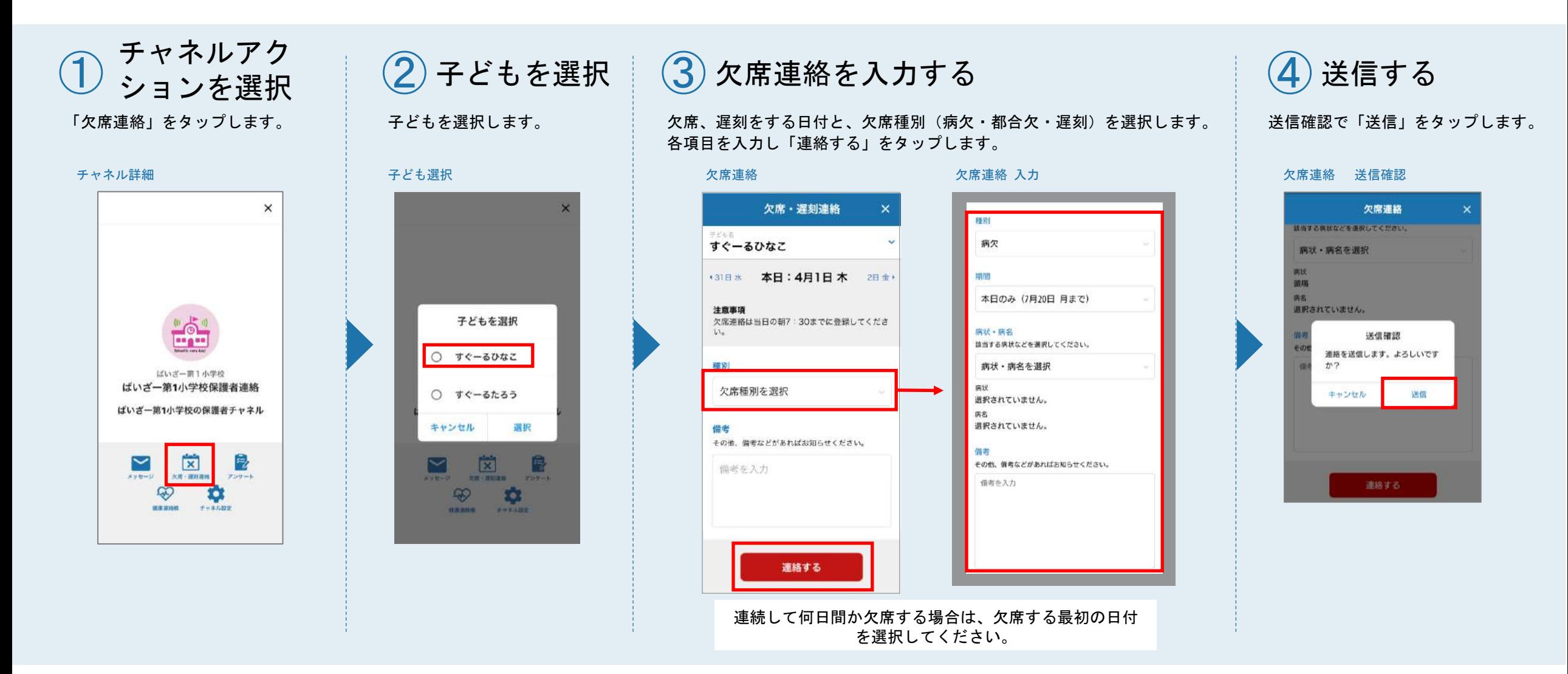

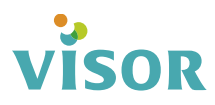

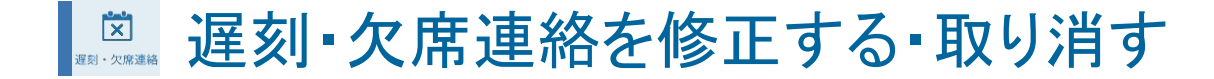

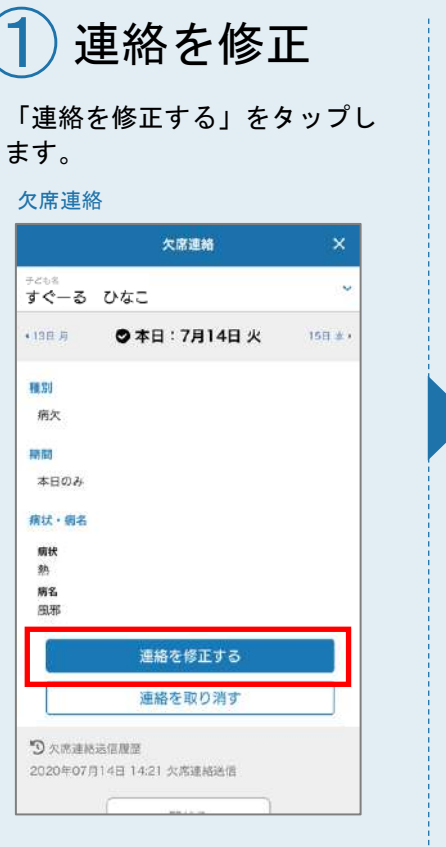

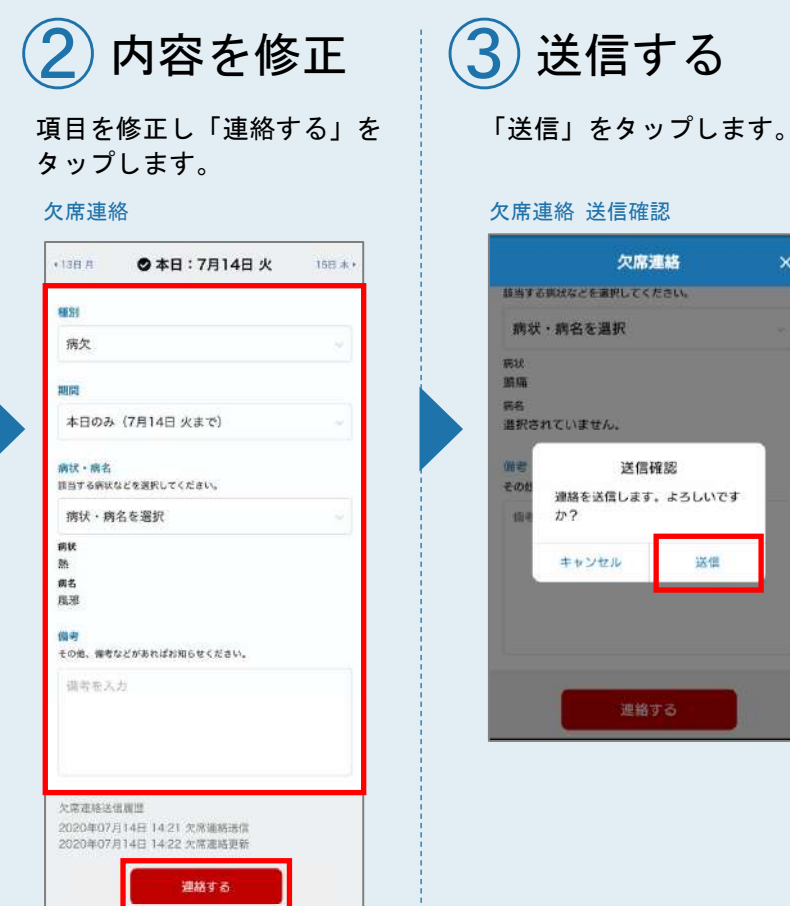

欠席連絡

送信確認

運絡する

送信

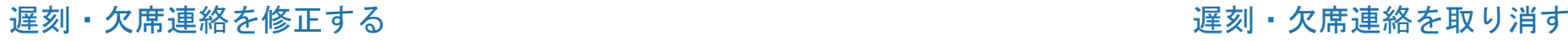

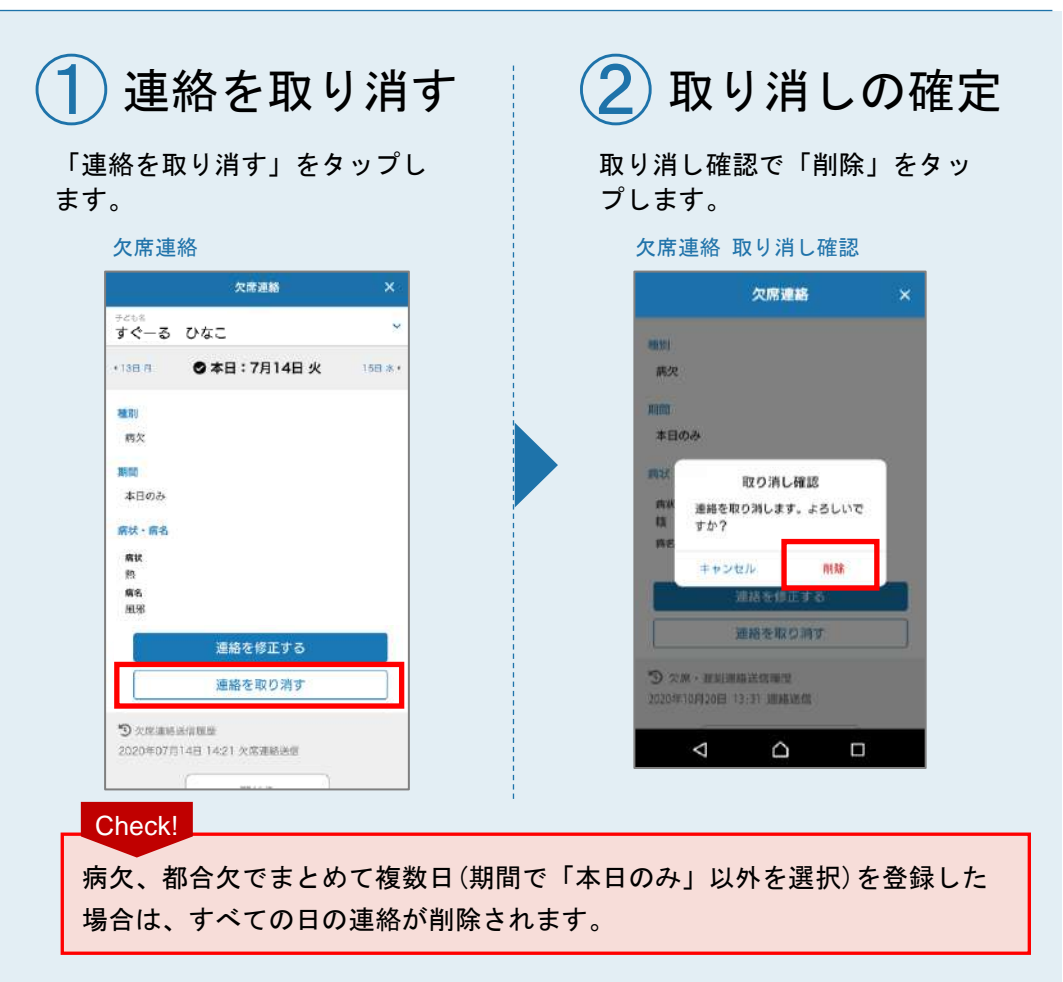

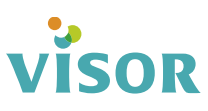

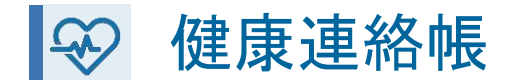

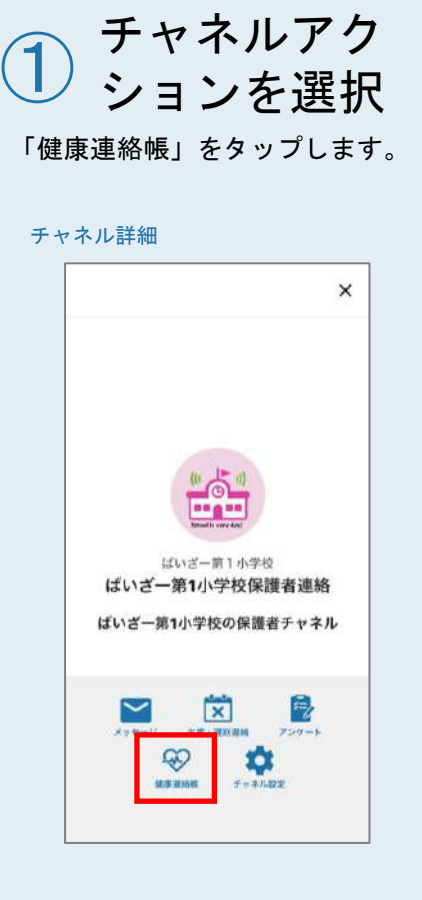

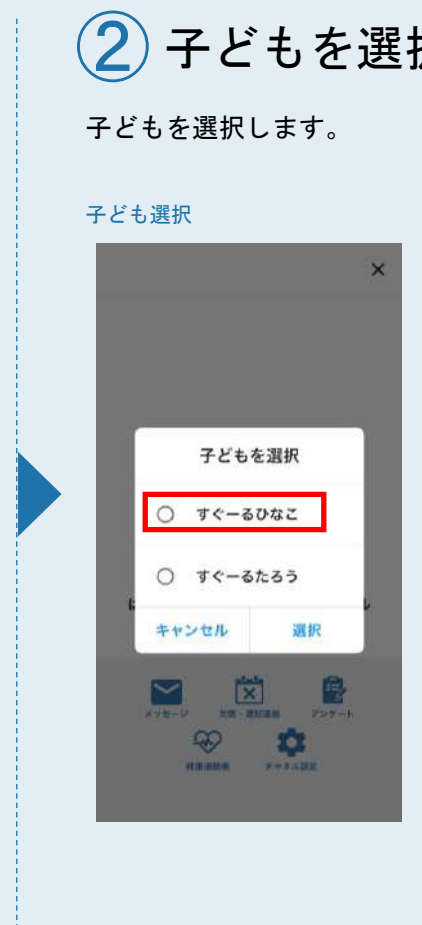

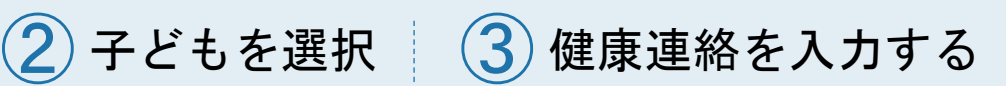

健康連絡をする日付を選択します。 各項目を入力し「連絡する」をタップします。

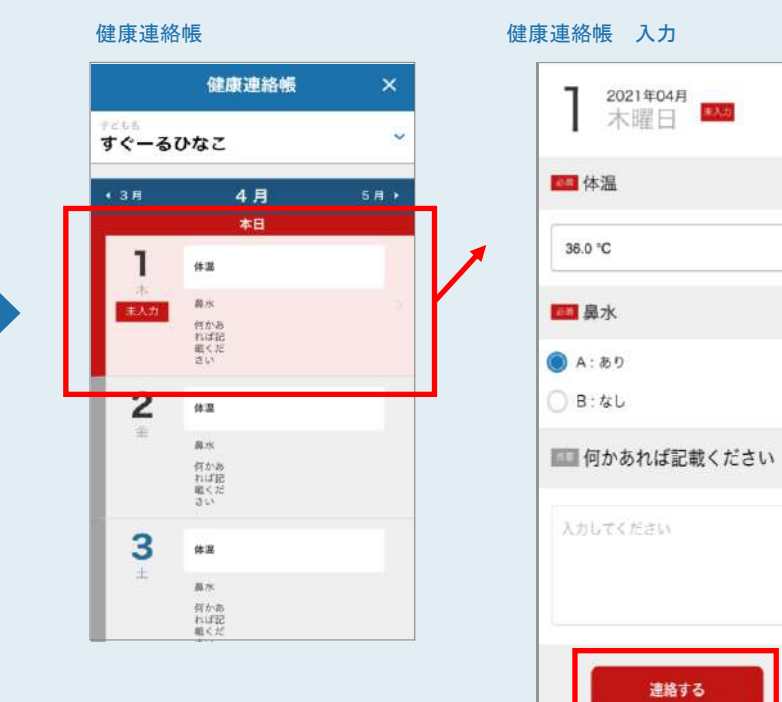

連絡する

戻る

④ 送信する送信確認で「送信」をタップします。

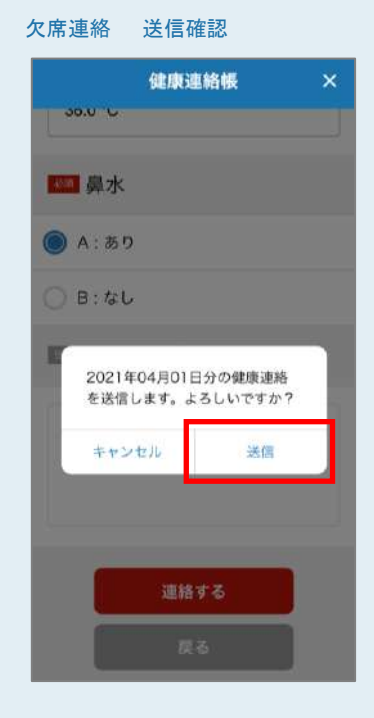

### **Participa VISOR**

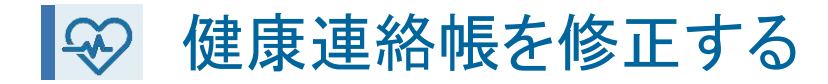

連絡を修正 「修正」をタップします。 健康連絡帳 健康連絡帳 × 2021年04月<br>木曜日 <sup>[<del>167]</del></sup> 体温 36.0 °C 鼻水  $A:$   $B$   $D$ 何かあれば記載ください 修正 戻る

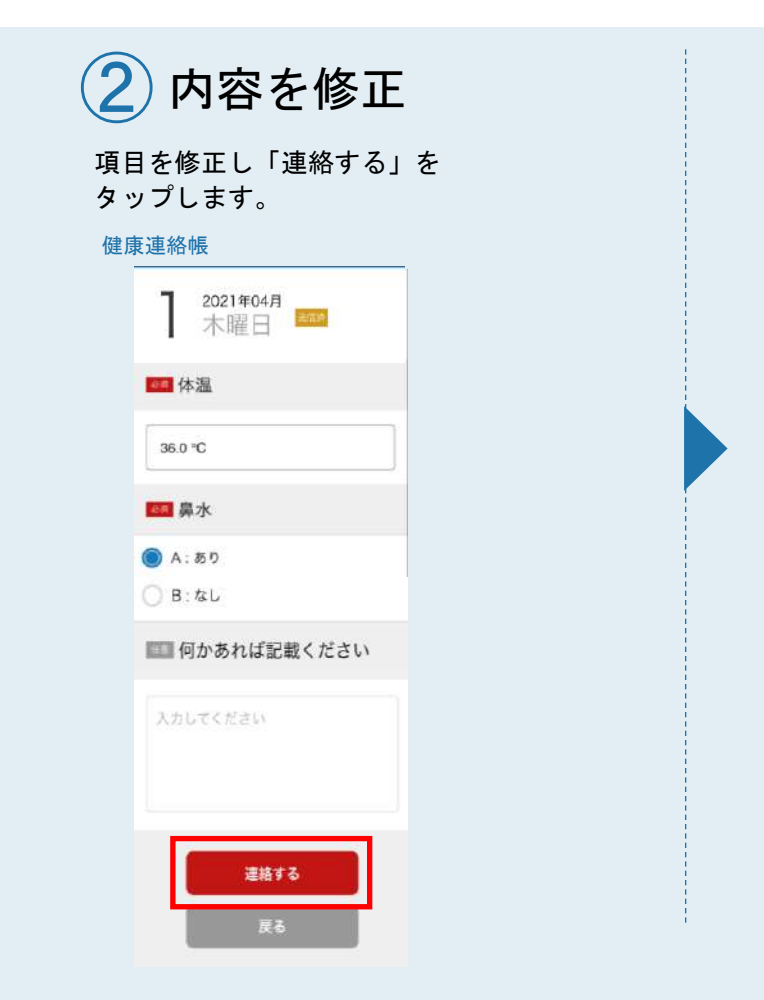

「送信」をタップします。

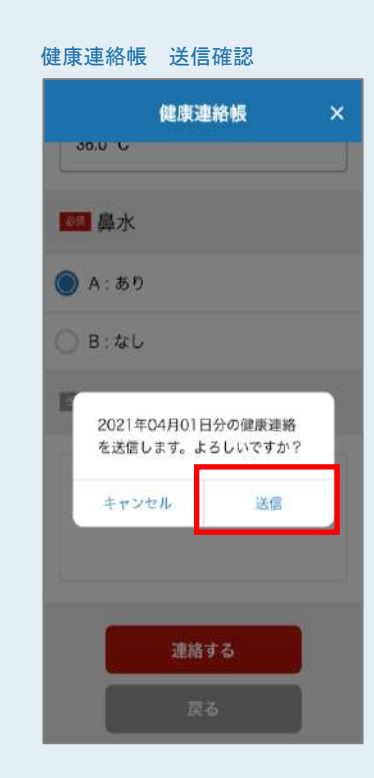

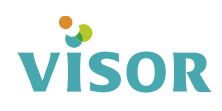

■■ アンケートに回答する

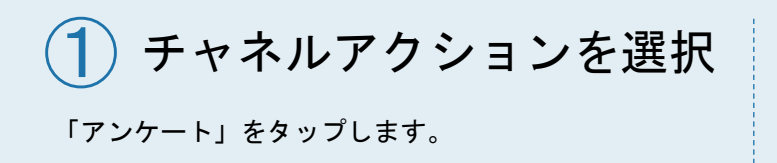

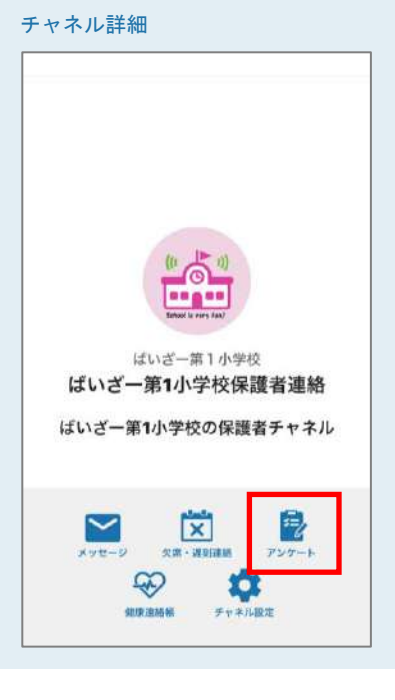

メッセージから回答することもできます。 P6.「メッセージ確認」を参照ください。

### ② 回答するアンケートを選択

回答するアンケートをタップします。

#### アンケート一覧

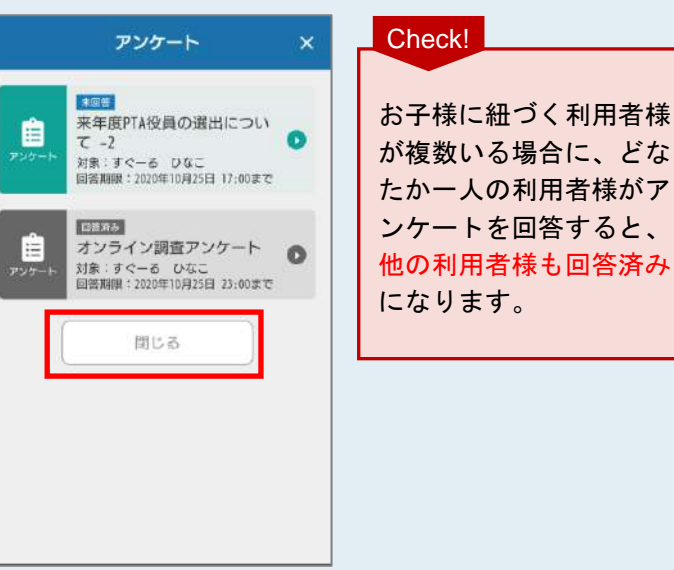

③ アンケートに回答する

「アンケートに回答する」をタップします。

#### アンケート詳細

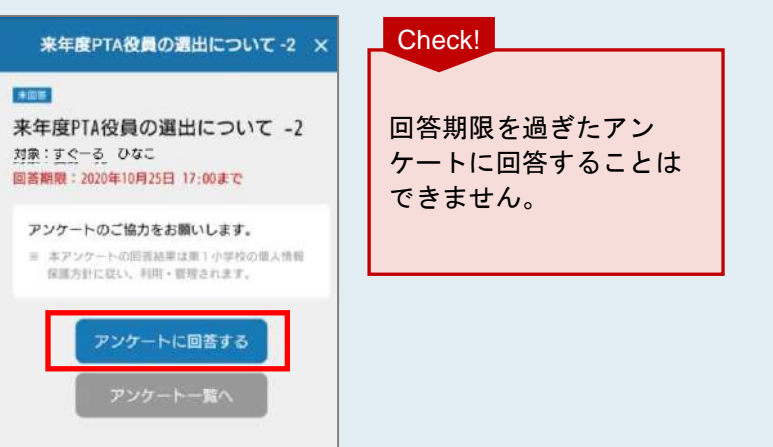

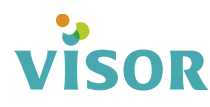

④ アンケートを入力

アンケートを入力し、画面一番下に ある「確認」をタップします。

#### チャネル詳細

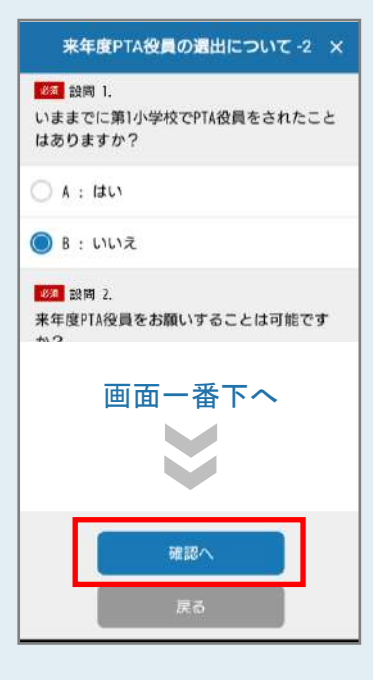

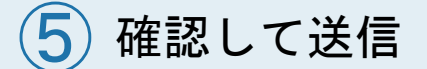

送信確認で「回答を送信する」をタップします。 アンケート完了のメッセージが出ると回答完了です。

#### アンケート確認 いっこう こうしょう 完了 来年度PTA役員の選出について -2 × 確認 これでアンケートは完了です。ご 来年度PTA役員の選出について -2 協力ありがとうございました。 アンケート結果に間違えがなければ下部の「送信す る」ボタンを押してアンケートを送信してくださ 確認  $\mathbb{U}\lambda_a$  $22$ 8年 設問 1. いままでに第1小学校でPTA役員をされたこと はありますか?  $B: LNL2$ 第1章 1981 | 空空 来年度PTA役員をお願いすることは可能です か? 回答を送信する

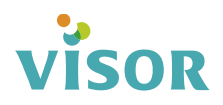

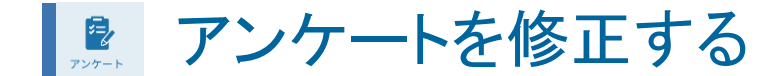

①アンケートを選択

#### 修正するアンケートをタップします。

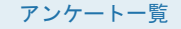

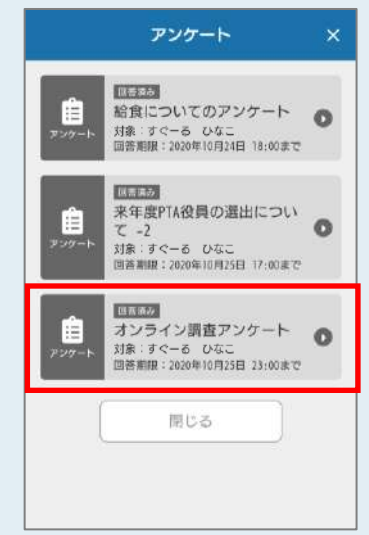

メッセージから修正することもできます。 P6.「メッセージ確認」を参照ください。

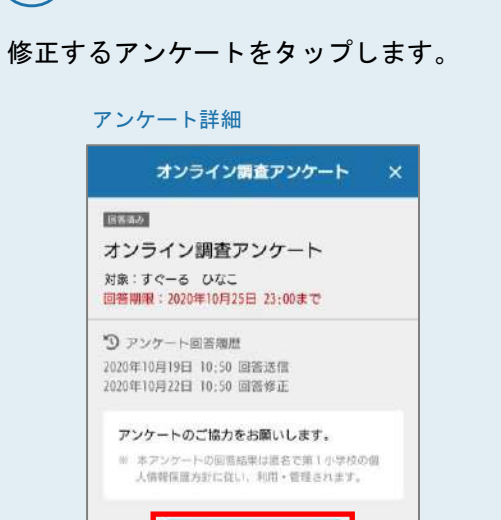

 $\left( {\bf 2}\right)$ 回答内容を修正する

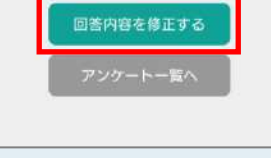

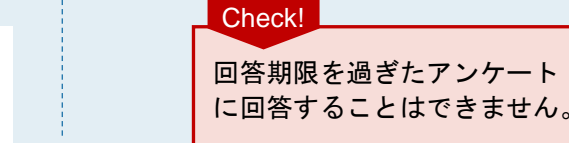

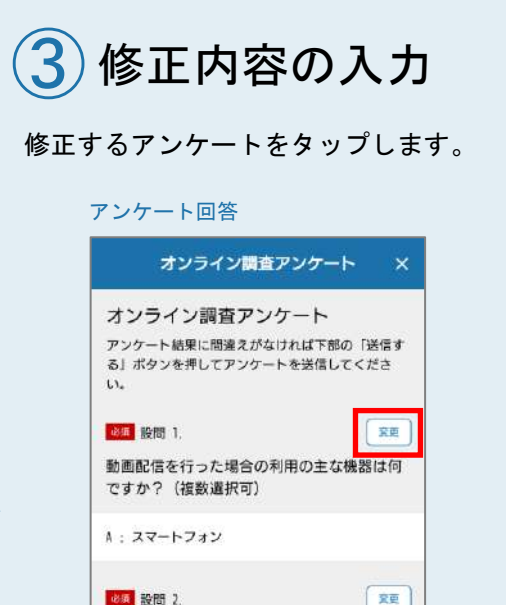

相互通話アプリの利用はできる環境ですか? A : できる 回答を送信する

④回答の変更 回答を修正し、「変更する」をタップします。

### アンケート確認 オンライン調査アンケート オンライン調査アンケート **Bill 1988** 2 相互通話アプリの利用はできる環境ですか? ○ A : できる **B: できない** ○ 〔: 今後利用できるようにするつもり 変更する

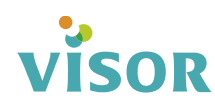

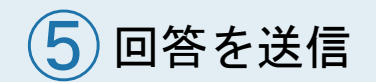

#### 「回答を送信する」をタップします。 アンケート完了のメッセージが出ると修正が完了です。

#### アンケート回答

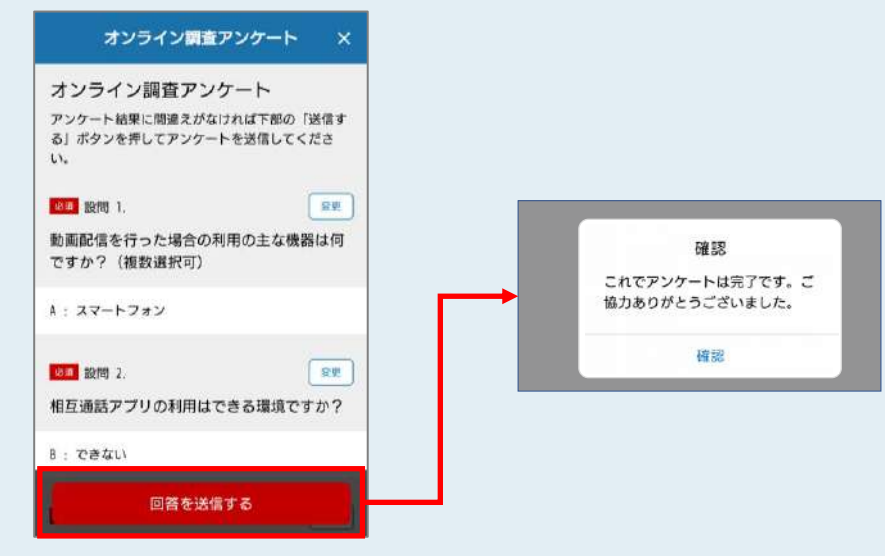

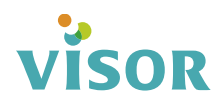

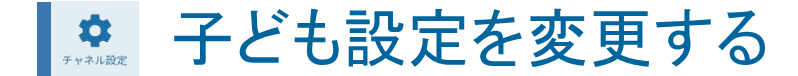

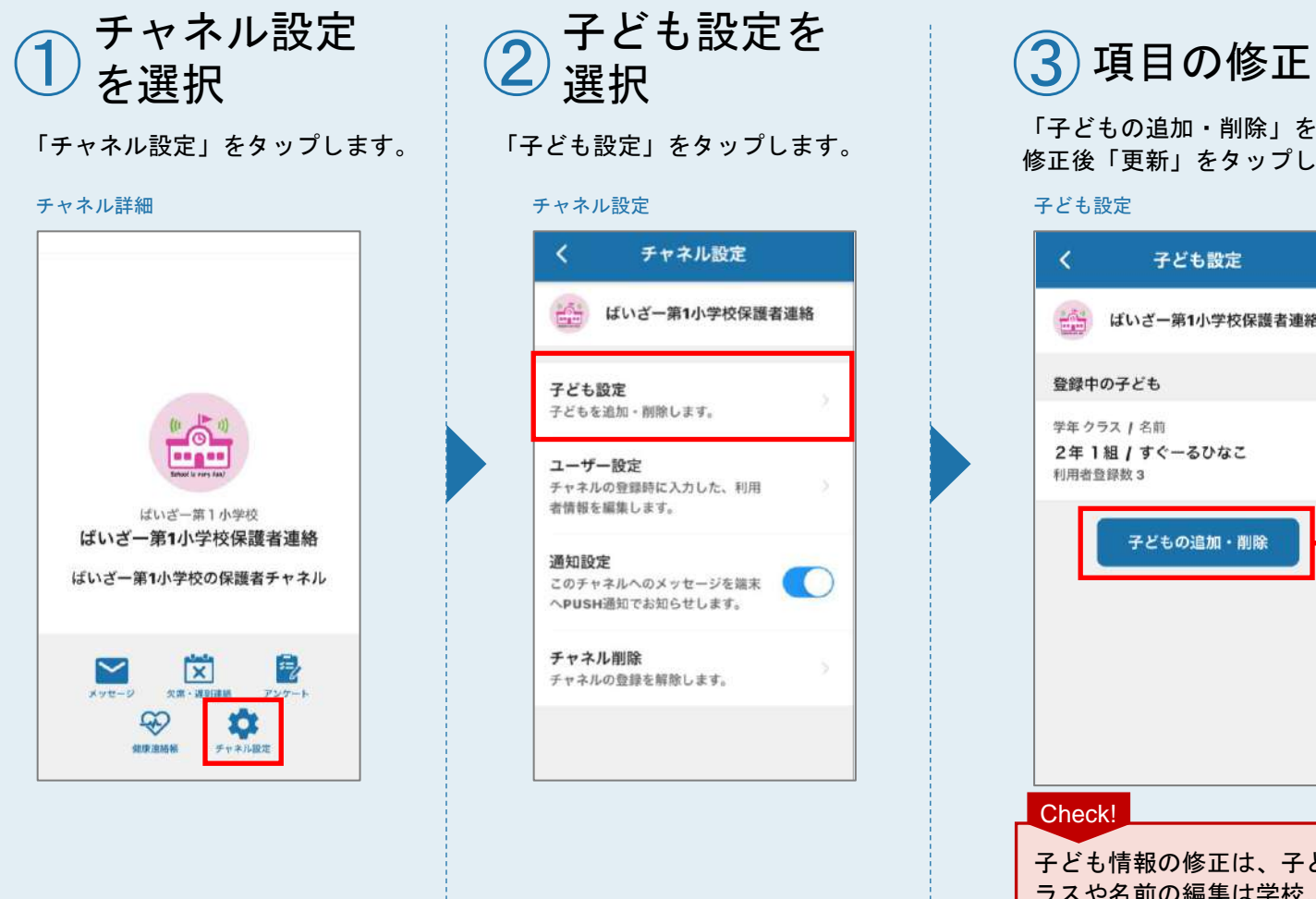

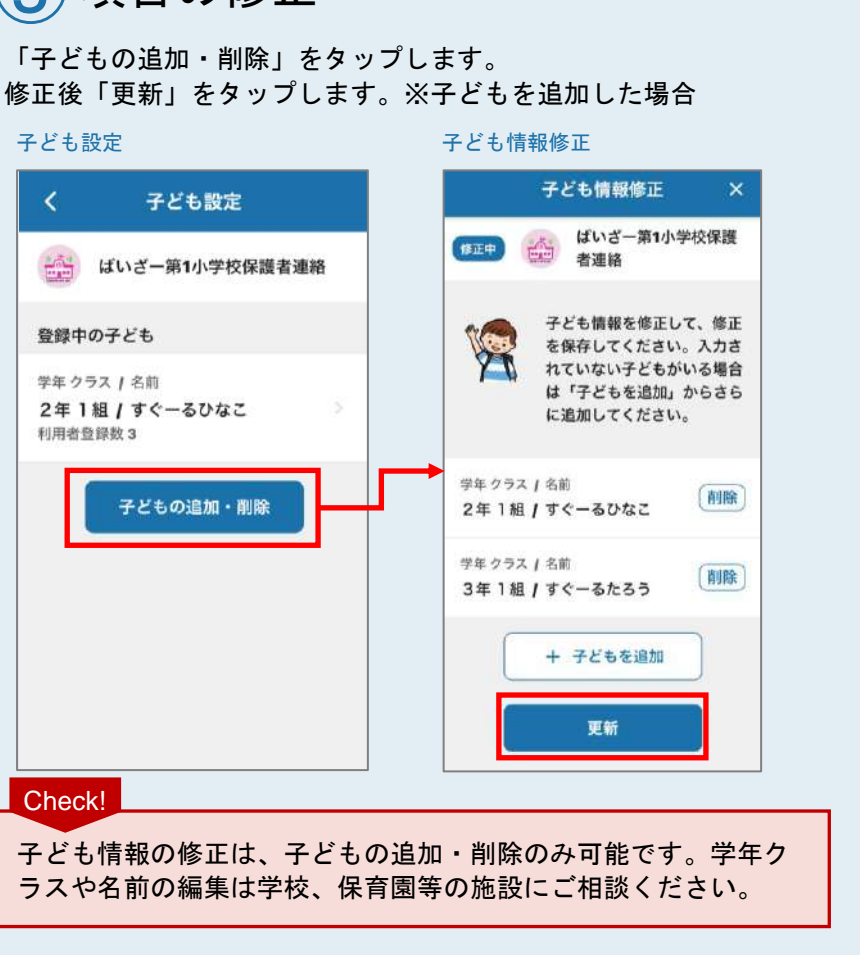

④修正の完了 子ども設定画面に修正が反映 されます。

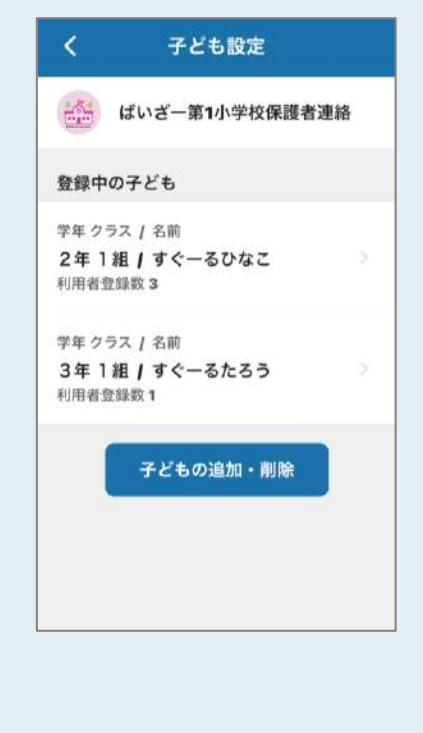

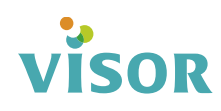

■※ 子どもに関連付けられている利用者を確認する

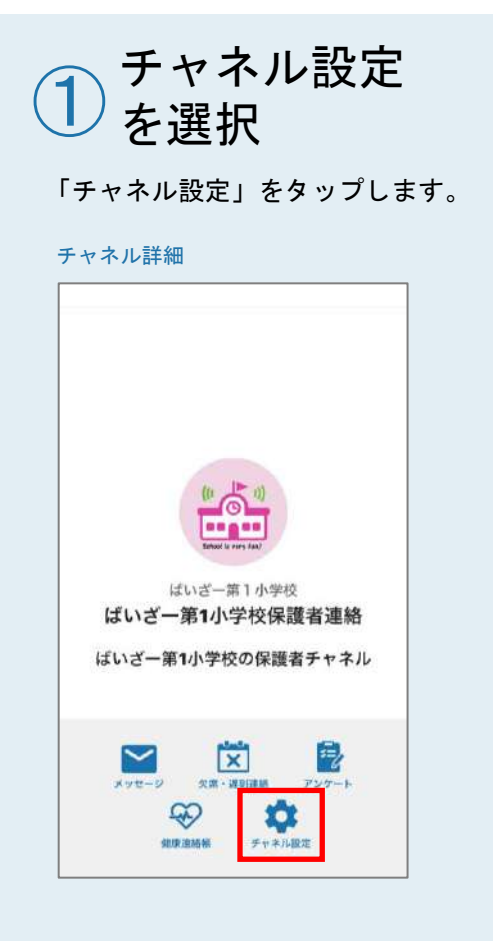

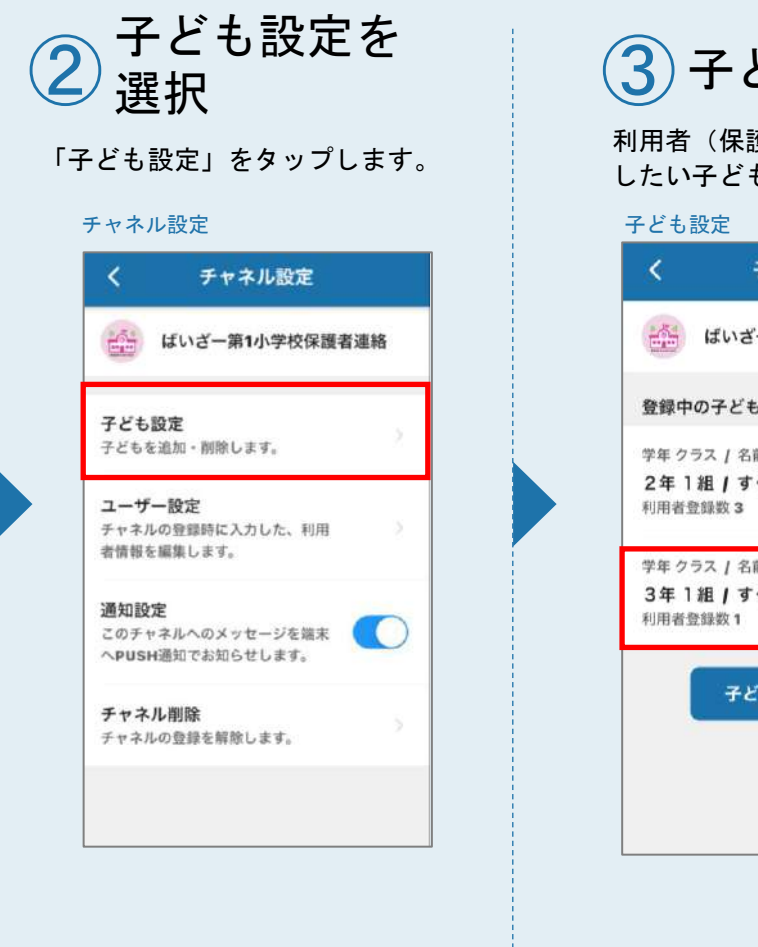

÷

 $7\epsilon$ 

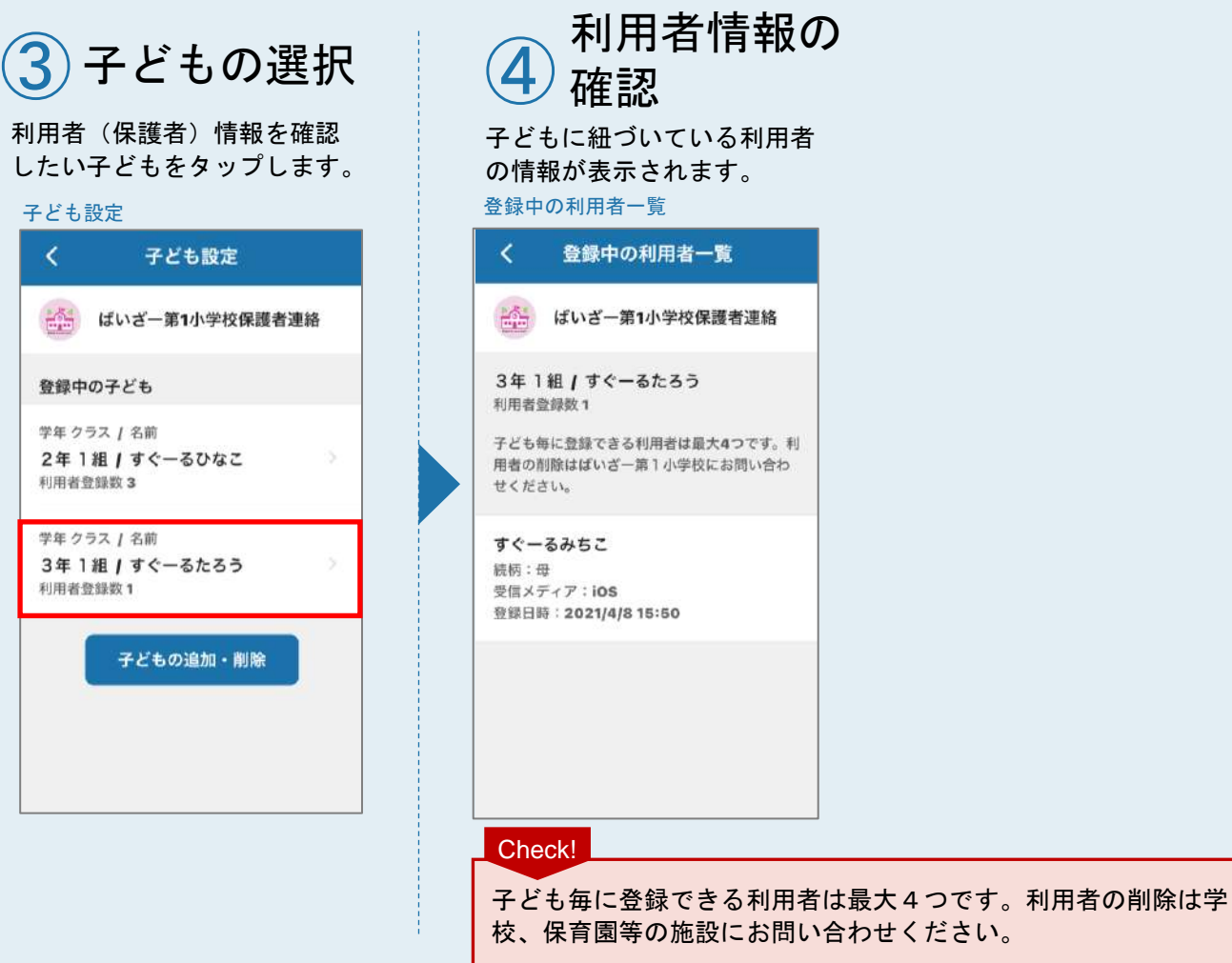

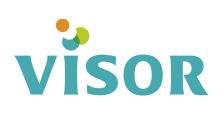

■※ ユーザー設定を変更する

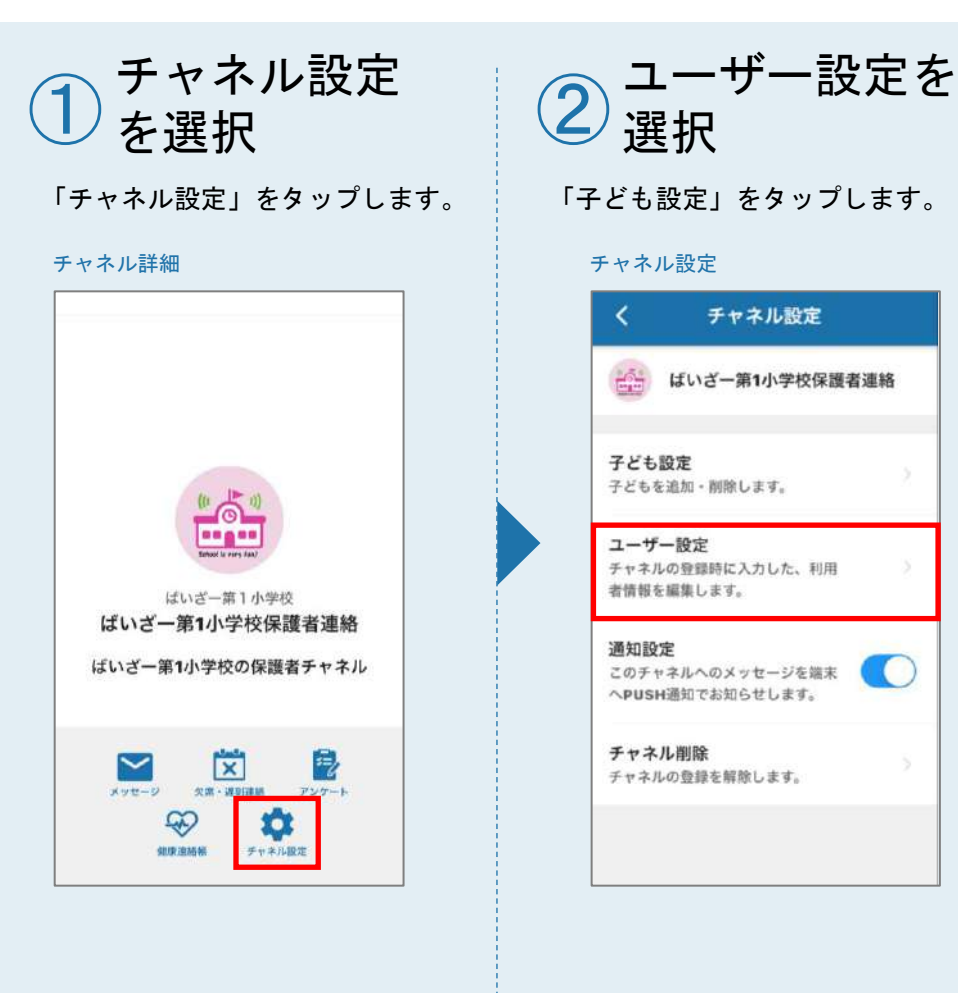

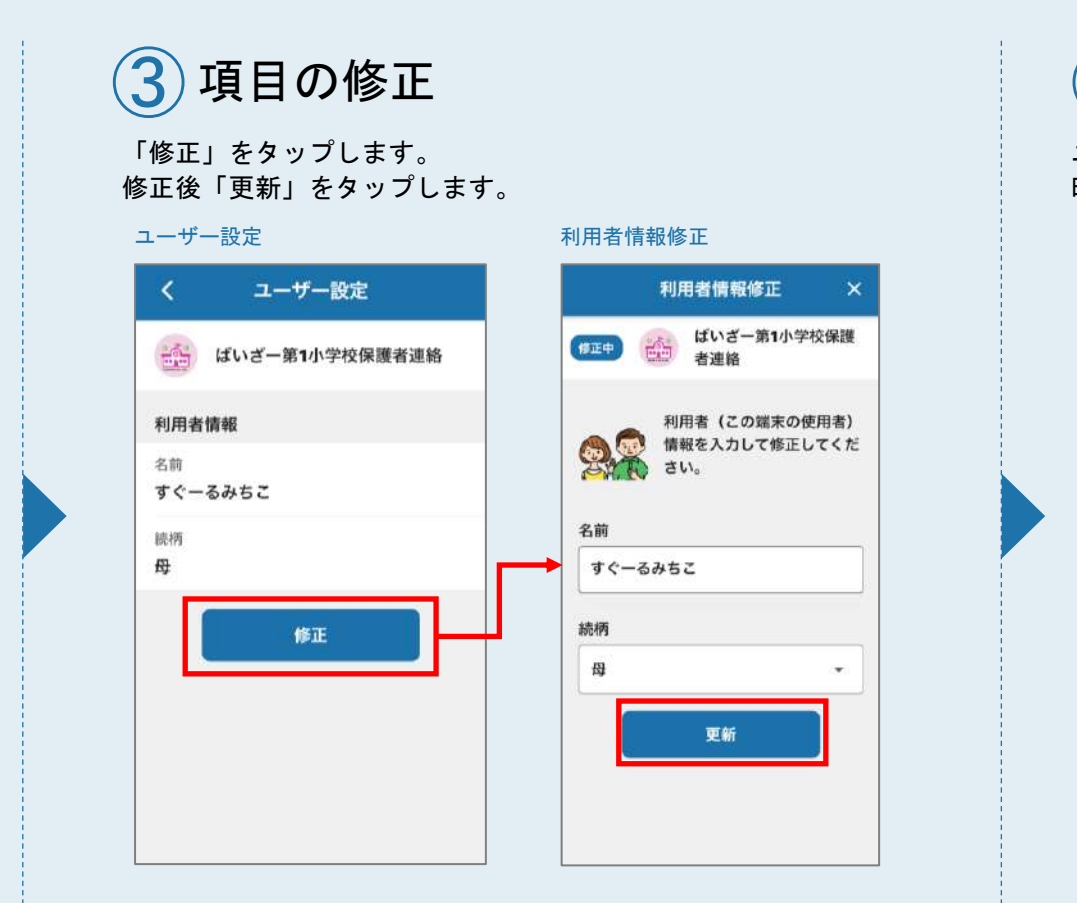

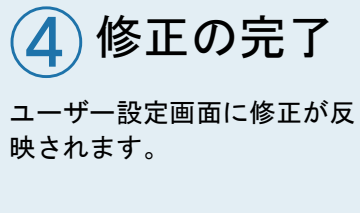

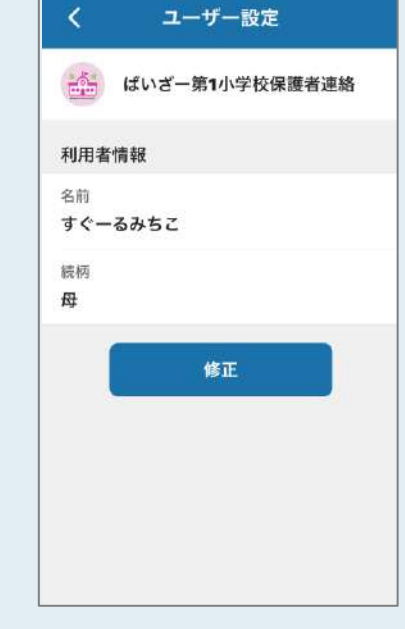

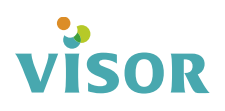

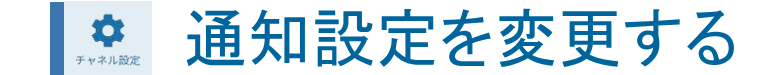

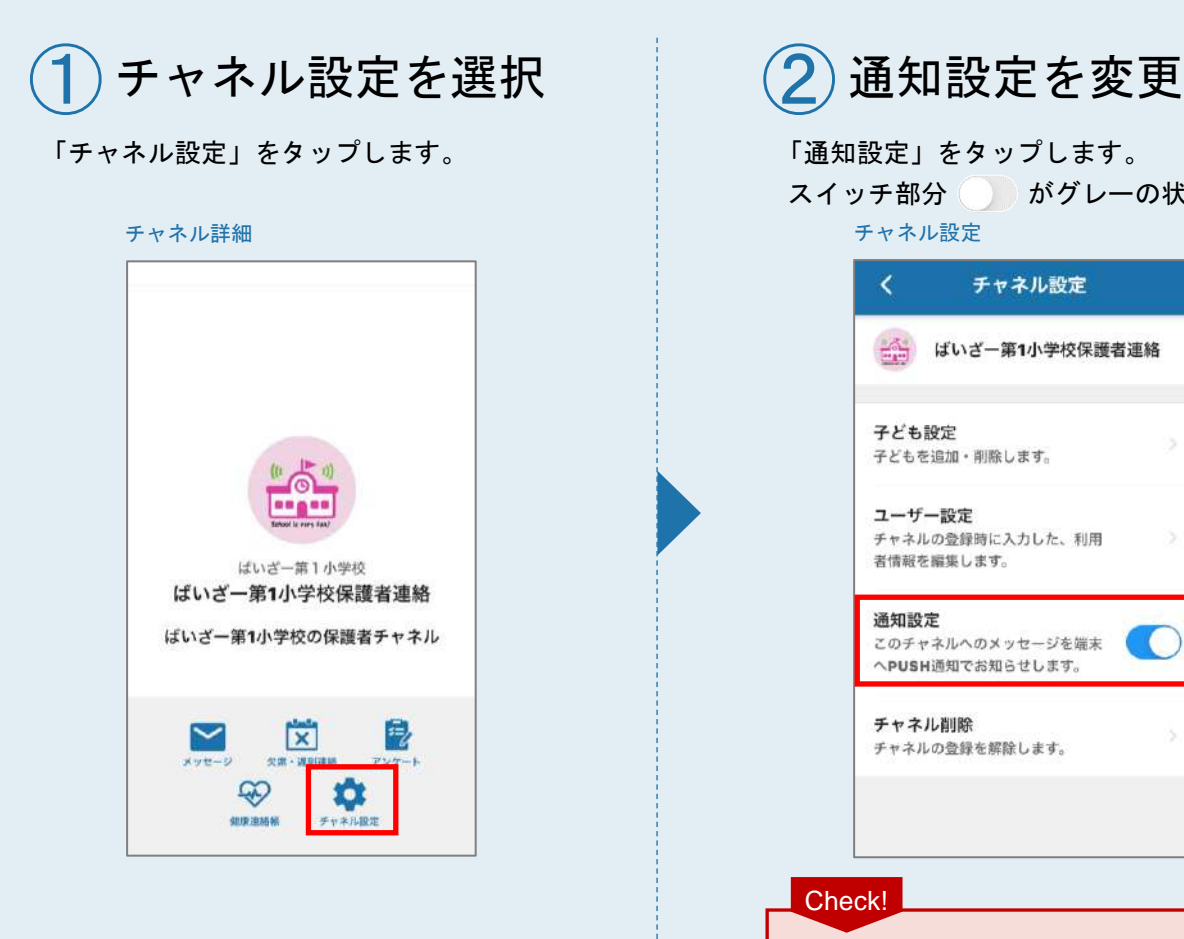

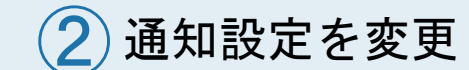

「通知設定」をタップします。 スイッチ部分 おがグレーの状態になります。

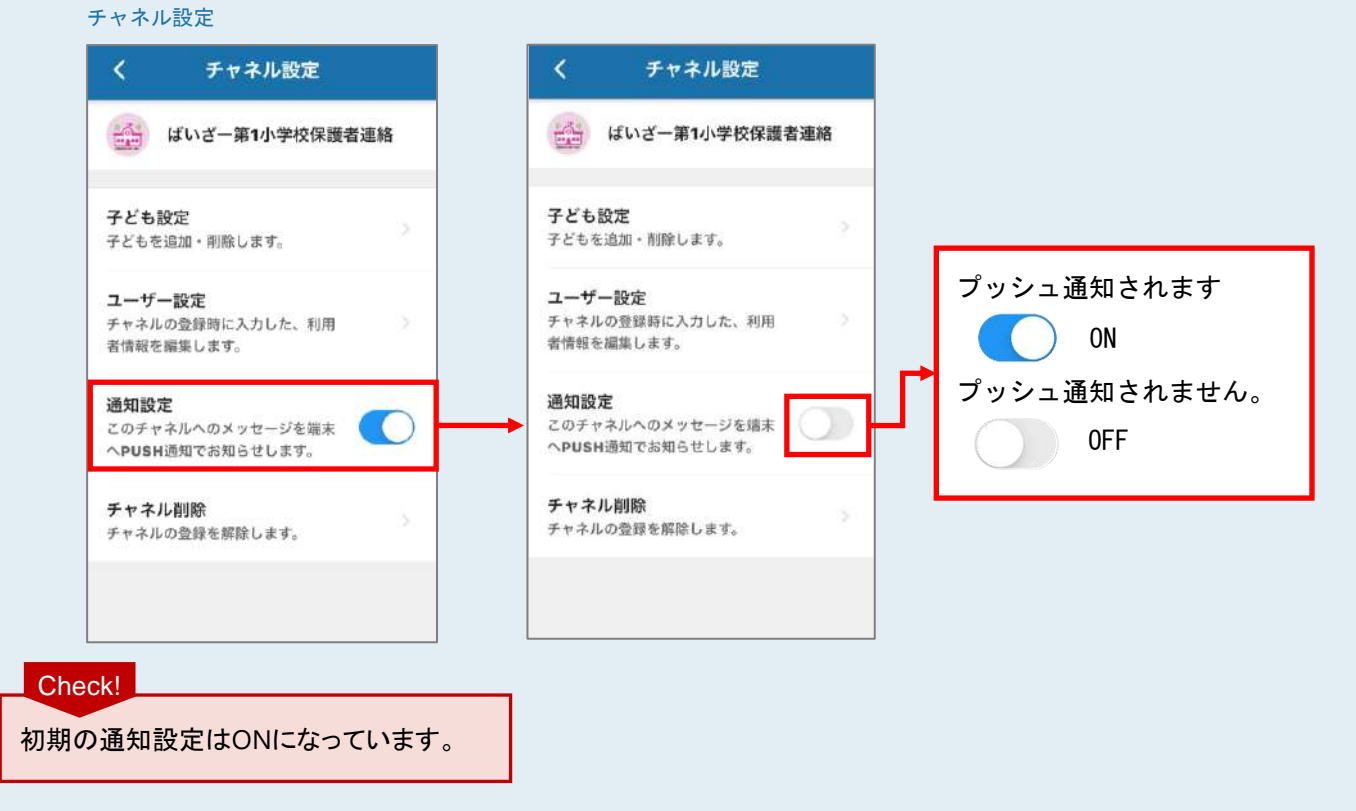

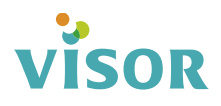

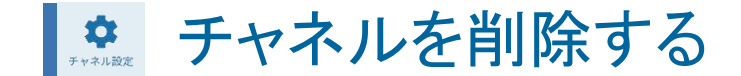

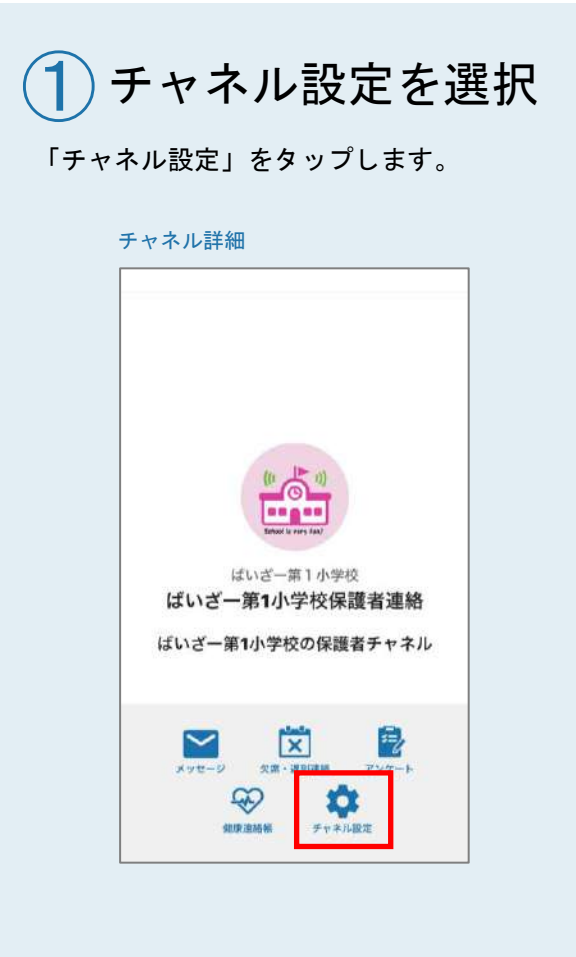

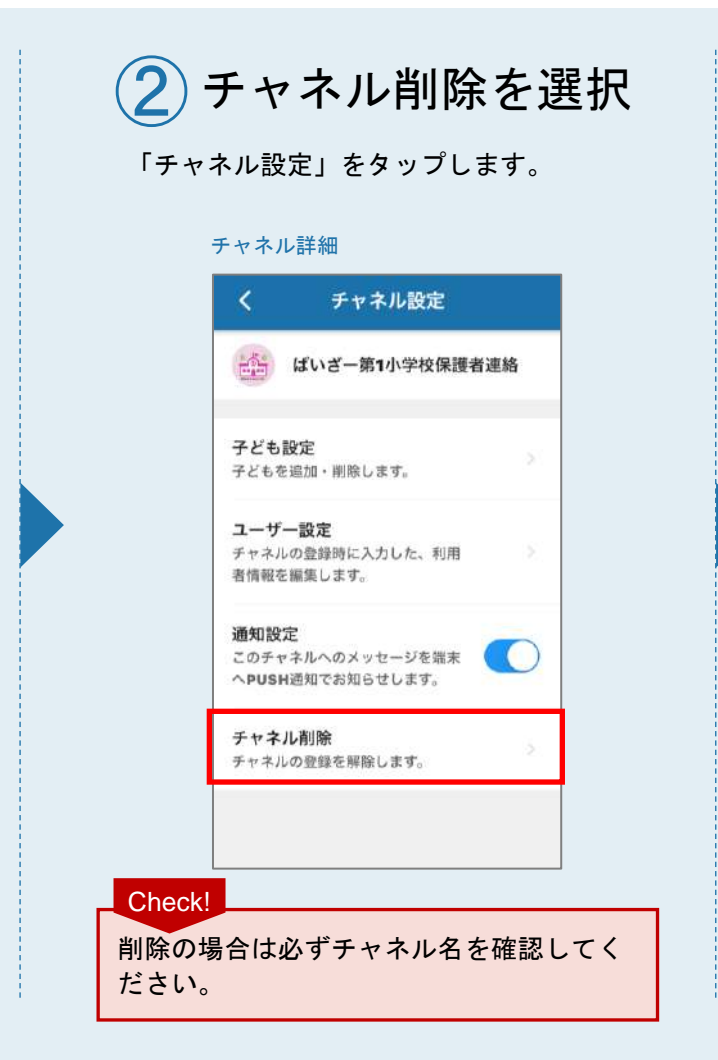

### チャネルを削除する

削除の確認メッセージが表示されます。 「削除」をタップします。

チャネル詳細

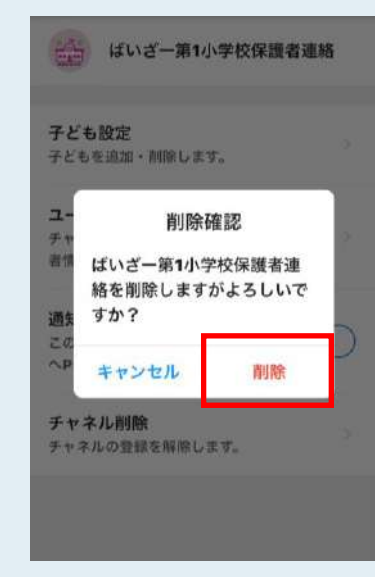

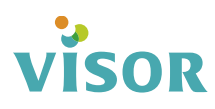

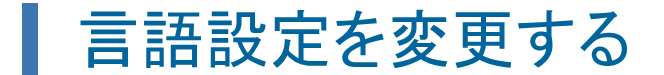

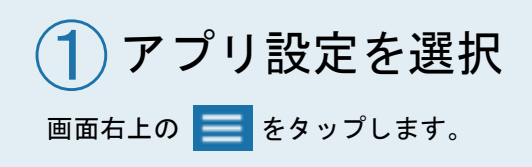

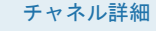

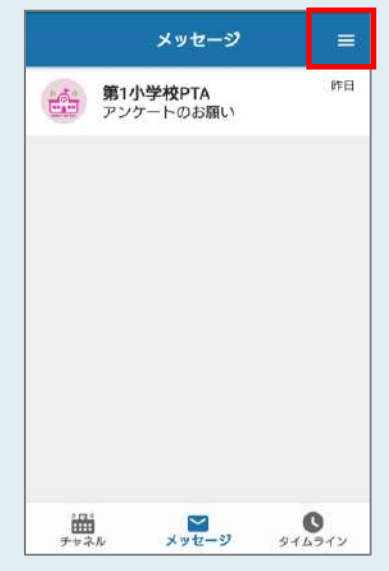

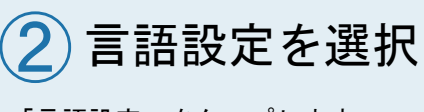

「言語設定」をタップします。

#### アプリ設定

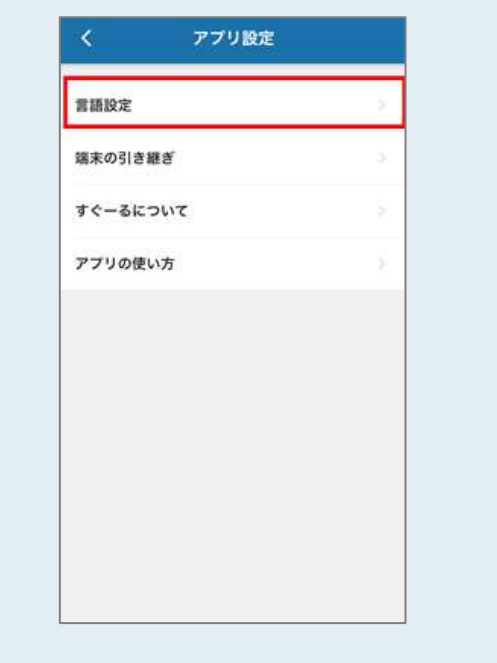

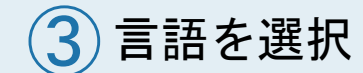

変更したい言語をタップします。 ※英語に変更する場合

#### 言語設定 あいしょう しょうしょう かいしゃ 変更完了

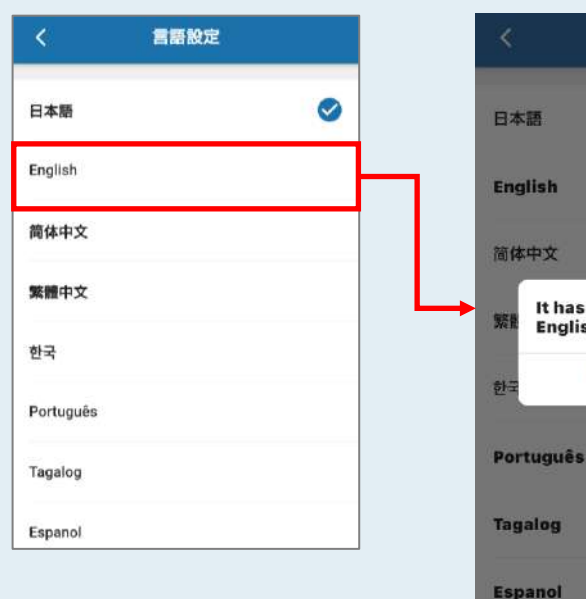

変更完了のメッセージが表示 されます。

Language

It has been changed to

**Verification** 

English.

Check!

 $\bullet$ 

メッセージは言語設定を変更 後、反映されるまで最大5分 程度かかる場合があります。 また、ご利用のチャネルに よってはメッセージの翻訳に 対応していないものがありま す。その場合は日本語で表 示されます。

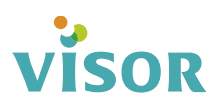

## 携帯電話の機種を変更する 【変更前の端末操作】

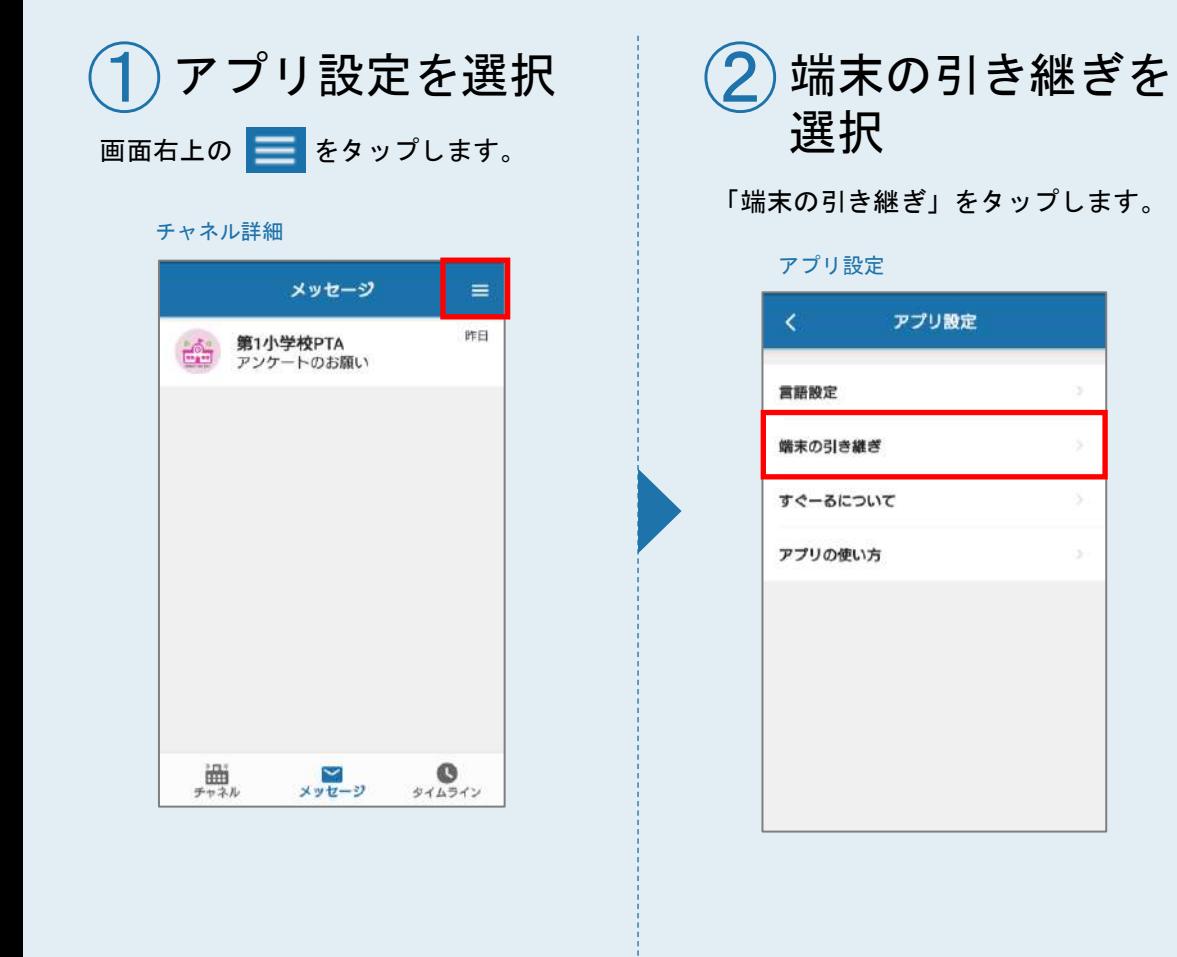

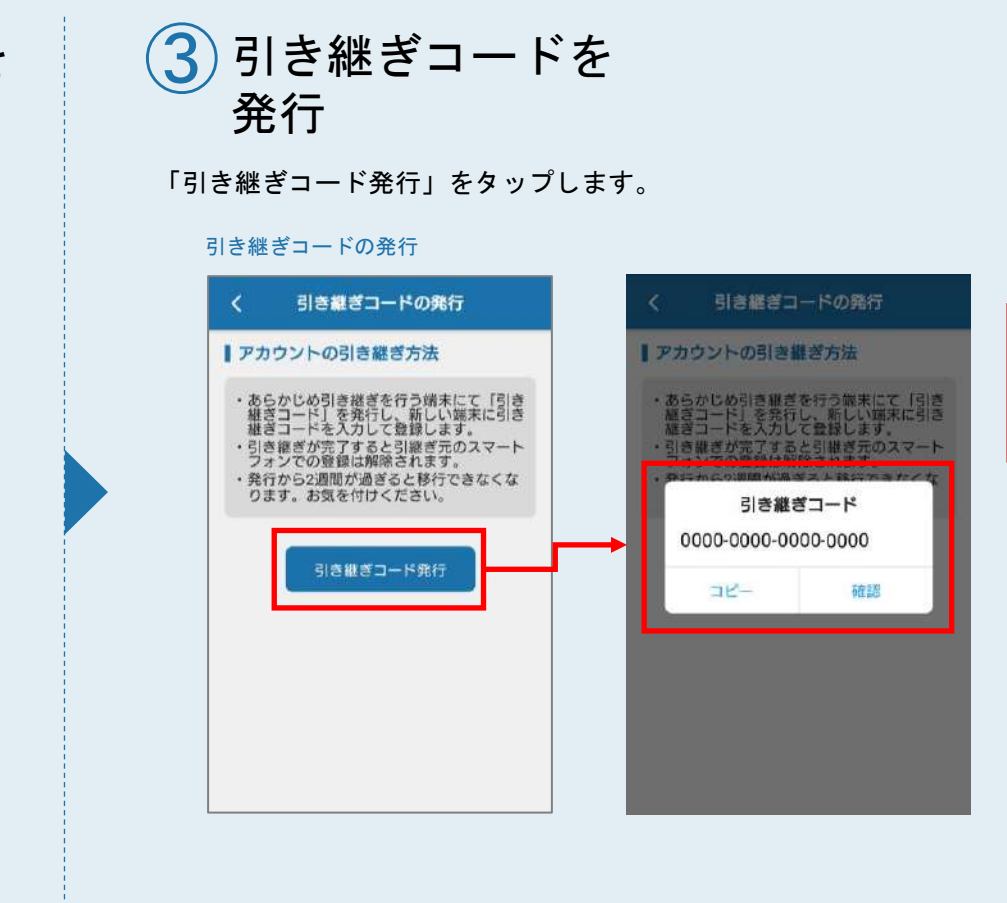

# VISOR

引き継ぎコードは大切に保管

してください。

Check!

## 携帯電話の機種を変更する 【変更後の端末操作】

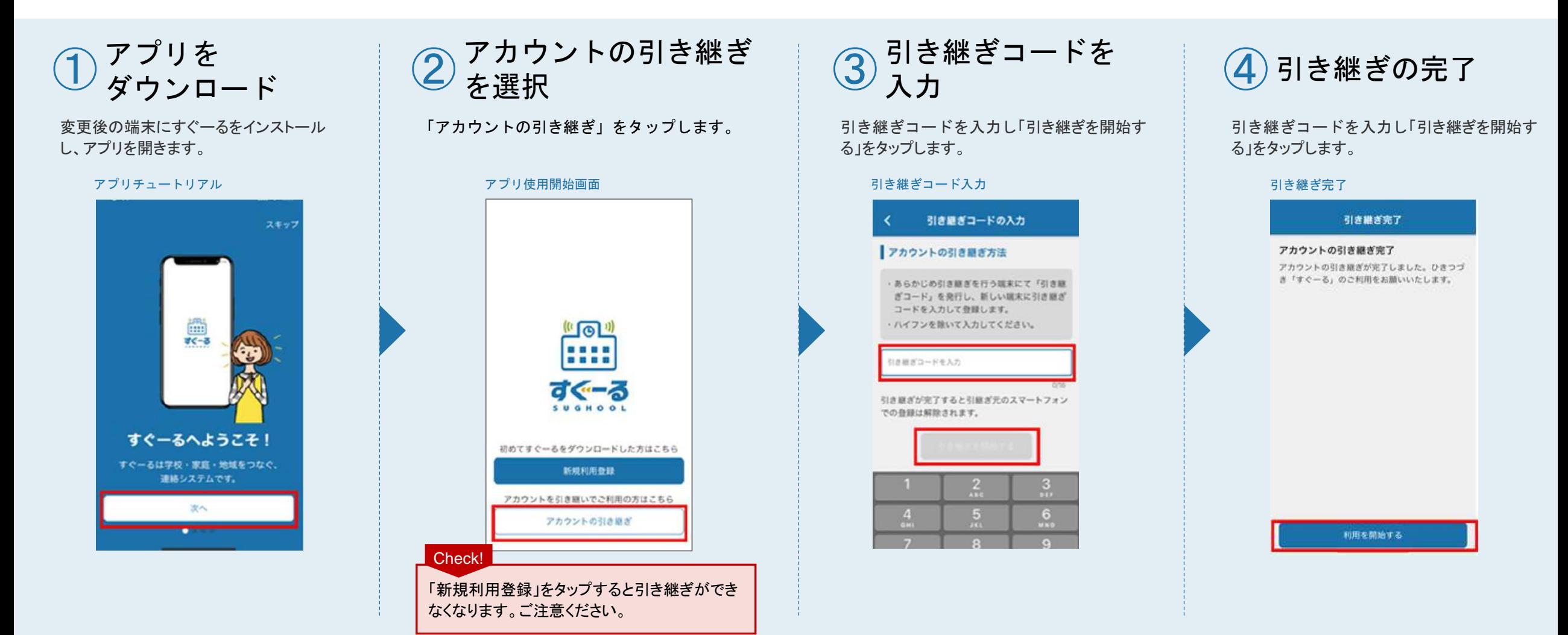

すぐーる FAQサイト

FAQサイトに、アプリの使い方やよくあるお問合せを掲載しています。 機能や利用方法、注意点などに加えて、ご利用時のトラブルの解決方法などについてもご案内しています。

### 直接アクセスする しょうしん アプリからアクセスする

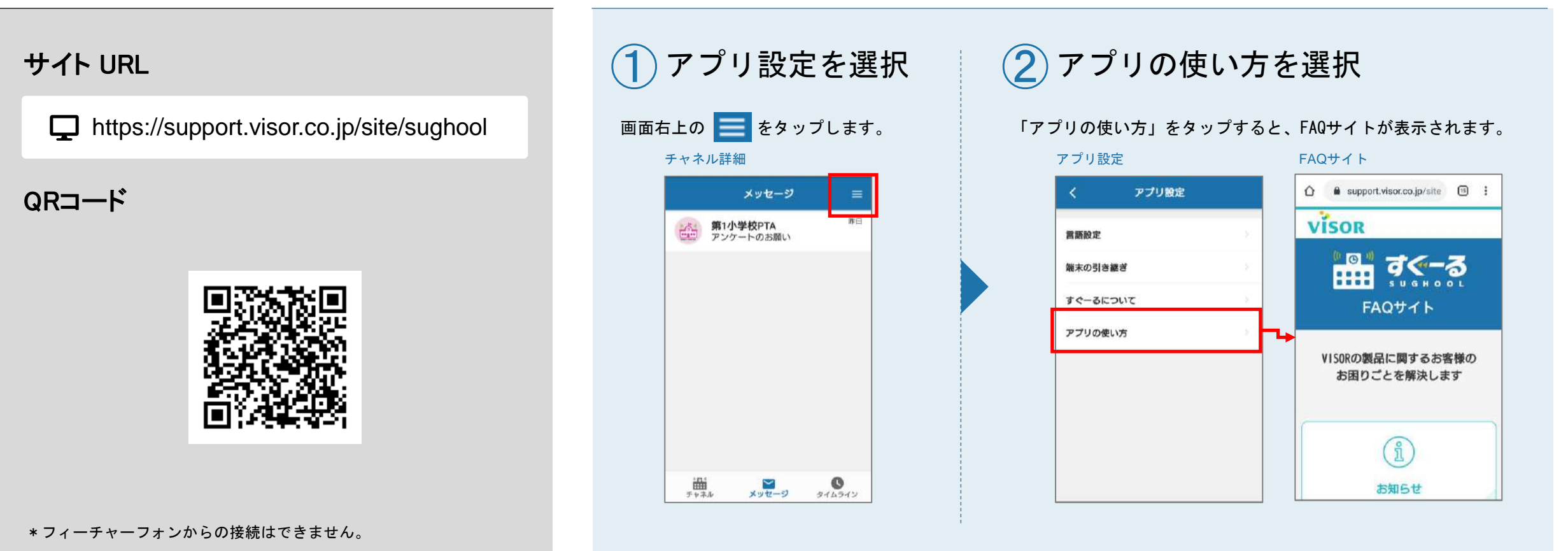

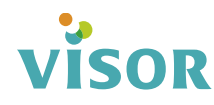